Быть лучше каждый день

## **Инструкция к RadiON Baseband Tool** Mapr 2020

**Март 2020**

WITC

## **Инструкция к RadiON Baseband Tool**

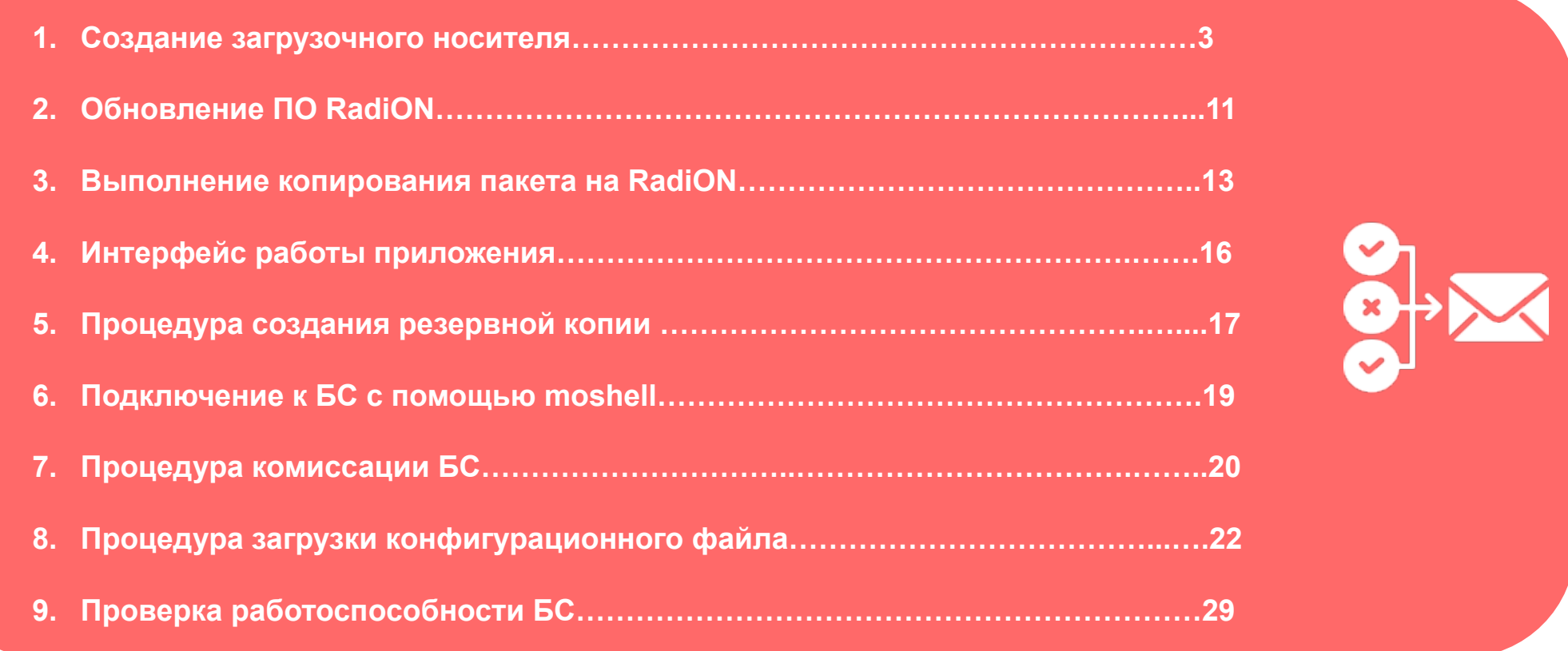

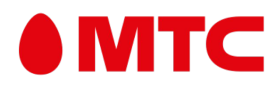

#### **1. Создание загрузочного носителя Шаг 1 : Получение образа носителя и распаковка образа**

**В данном разделе мы рассмотрим процесс создания загрузочного носителя для ПО RadiON.**

- **1. Будет выдана интегратору ссылка на скачивание файлов и пароль;**
- **2. Получите свою копию образа загрузочного носителя у представителей ДОУС ОМСРД.**
- **3. После того, как Вы получили свою копию загрузочного носителя, распакуйте его любым архиватором:**

**Например, можно воспользоваться встроенными возможностями Windows 10:**

**-Щелкните правой кнопкой мыши по файлу, выберите пункт «Извлечь все»;**

**-В открывшемся окне нажмите кнопку «Извлечь»;**

**-После этого у Вас откроется окно с распакованным образом.**

**P.S. На облачном хранилище находятся 2 образа:**

**RadiON\_Bootable.zip – новые ноутбуки тип загрузки UEFI (пароль: RadiON\_062021)**

**RadiON\_Bootable\_CSM.zip – старые ноутбуки тип загрузки Legacy**

**Распаковка сжатых ZIP-папок Radio** Открыть Извлечь все. Выберите конечную папку и извлеките файлы  $\rightarrow$  $\rightarrow$ CRC SHA Файлы будут извлекаться в папку: Закрепить на начальном экране C:\Users\mobil\Desktop\RadiONBootable Обзор... Edit with Notepad++ Проверка с использованием Windows Defender... √ Показать извлеченные файлы □ Отправить Открыть с помощью. Предоставить доступ к Восстановить прежнюю версию Отправить Вырезать Копировать Создать ярлык Удалить Переименовать Свойства Отмена

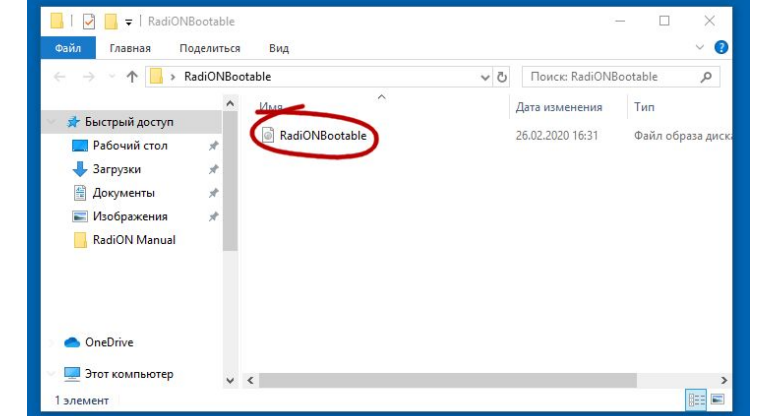

#### **1. Создание загрузочного носителя Шаг 2 : Запись образа носителя**

 **Существуют предварительные требования к носителям:**

**-Формат: USB флеш диск**

**-Версия USB: желательно от USB 3.0**

**-Минимальный объем: 16 Гб**

**Для записи образа загрузочного носителя, запустите программу Rufus (можно скачать на https://rufus.ie или скачать по ссылке от представителей ДОУС ОМСРД), и выполните следующие шаги:**

- **1. Выберите устройство, на которое будет производиться запись;**
- **2. Выберите метод загрузки как «Диск или ISO-образ» либо RadiONBootable;**
- **3. Выберите образ загрузочного носителя;**
- **4. Нажмите кнопку «Старт» для начала записи загрузочного носителя. ВНИМАНИЕ! Все данные на USB-диске будут уничтожены!**

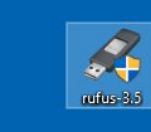

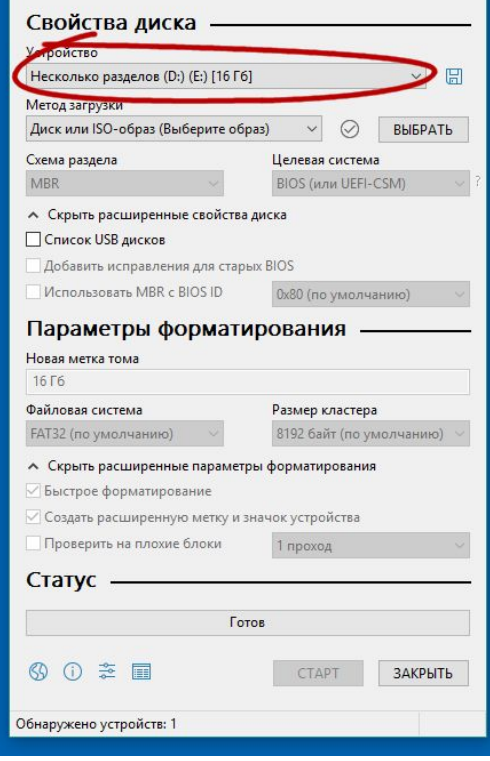

Rufus 3.5.1497

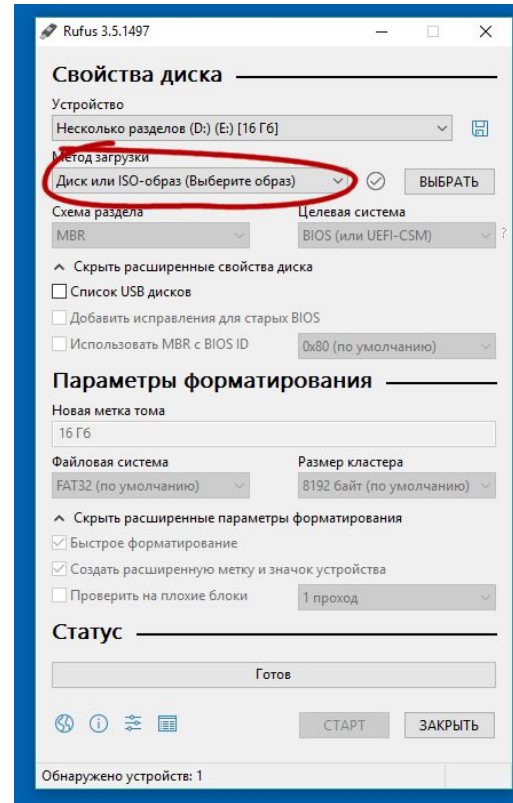

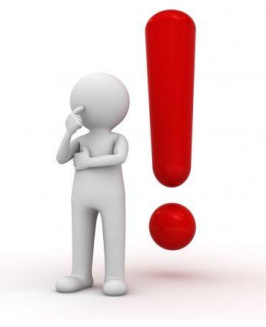

#### **1. Создание загрузочного носителя Шаг 2 : Запись образа носителя**

**После завершения записи образа загрузочного носителя у Вас может появиться несколько окон «Расположение недоступно». Это нормальное поведение, так как загрузочный носитель еще не готов. Закройте окна и продолжите как обычно.**

**5. Нажмите кнопку «Закрыть», когда статус будет «Готов». На этом этап записи образа загрузочного носителя завершен, носитель стал мультизагрузочным.**

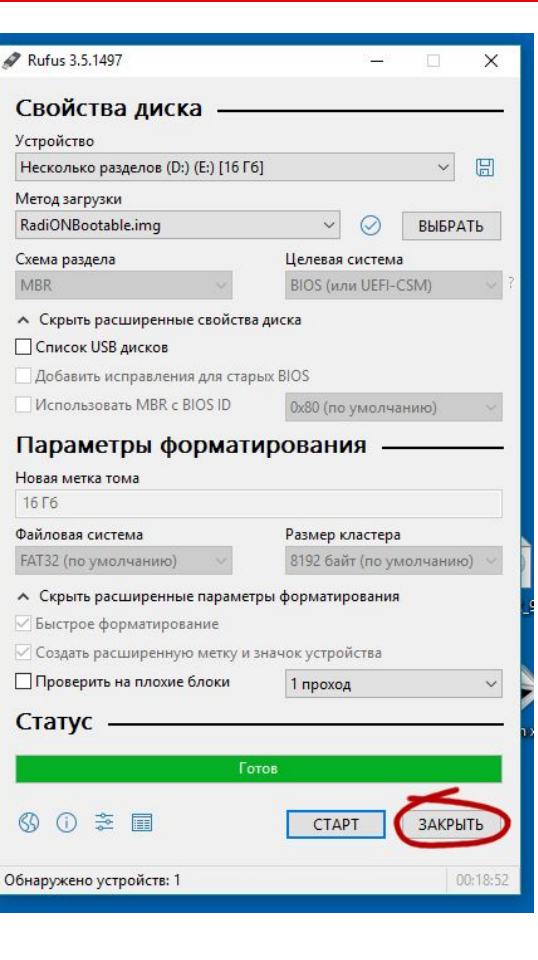

#### **IMTC**

#### **1. Создание загрузочного носителя Шаг 3 : Разметка носителя**

**1. Необходимо открыть Панель управления –> Администрирование -> Управление компьютером -> Управление дисками**

**На размеченной ранее USB-flash носителе будет подготовлено 2 тома и неразмеченное пространство. Его необходимо до разметить**

**2. Во время разметки необходимо указать файловую систему FAT32 и задать произвольную метку тома.**

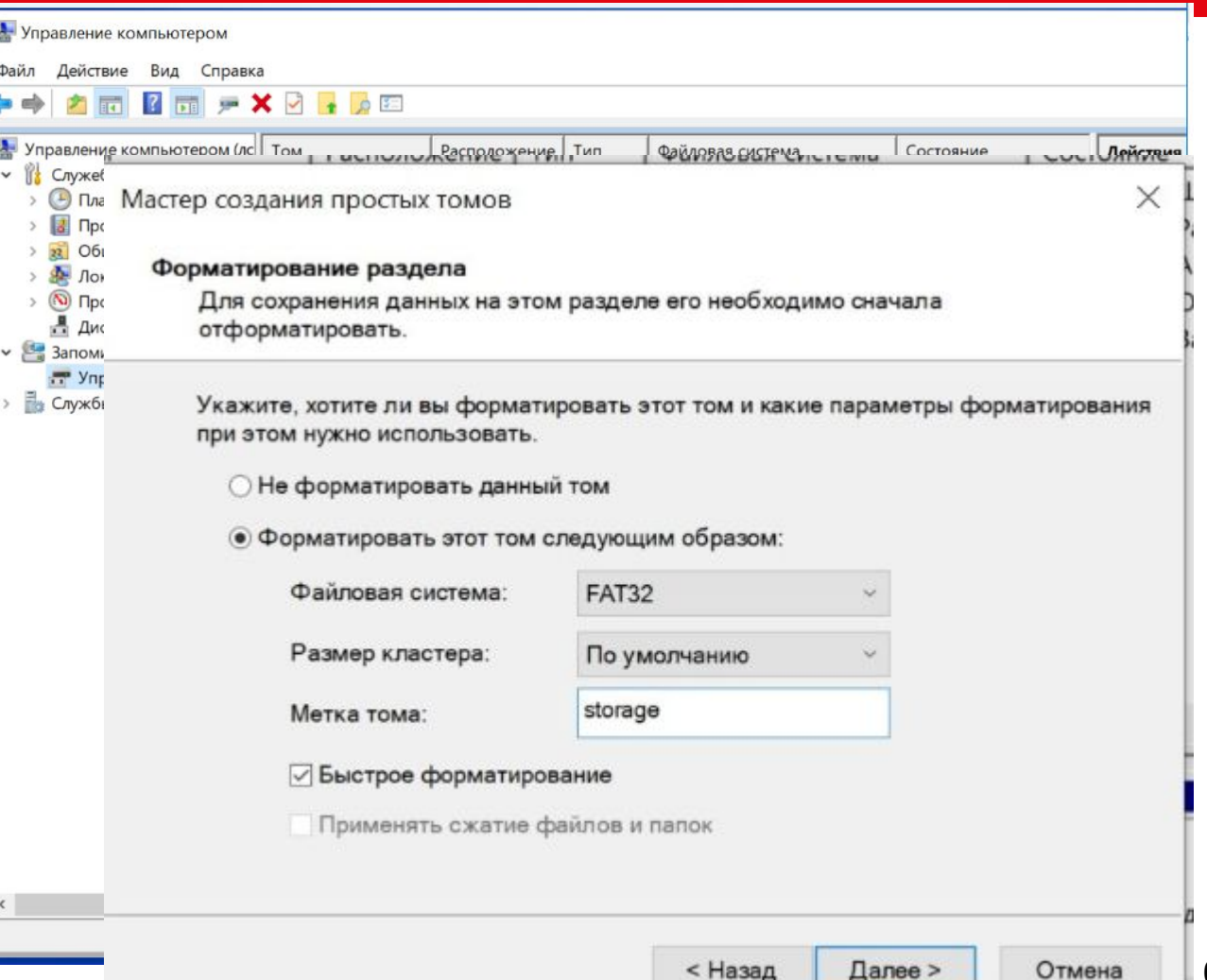

#### **1. Создание загрузочного носителя Шаг 3 : Первая загрузка носителя**

**В виду того, что способы настройки с загрузочного носителя у разных производителей ПК/ноутбуков отличаются, прочитайте в инструкции Вашего ПК/ноутбука, как осуществляется загрузка с внешних носителей.**

**Возможно потребуется перезагрузка Вашего ноутбука и загружаемся в систему через носитель, Вы должны увидеть рабочий стол, как представлено на рисунке справа.**

**ВНИМАНИЕ! Время загрузки системы очень сильно зависит от скорости работы USB-диска.**

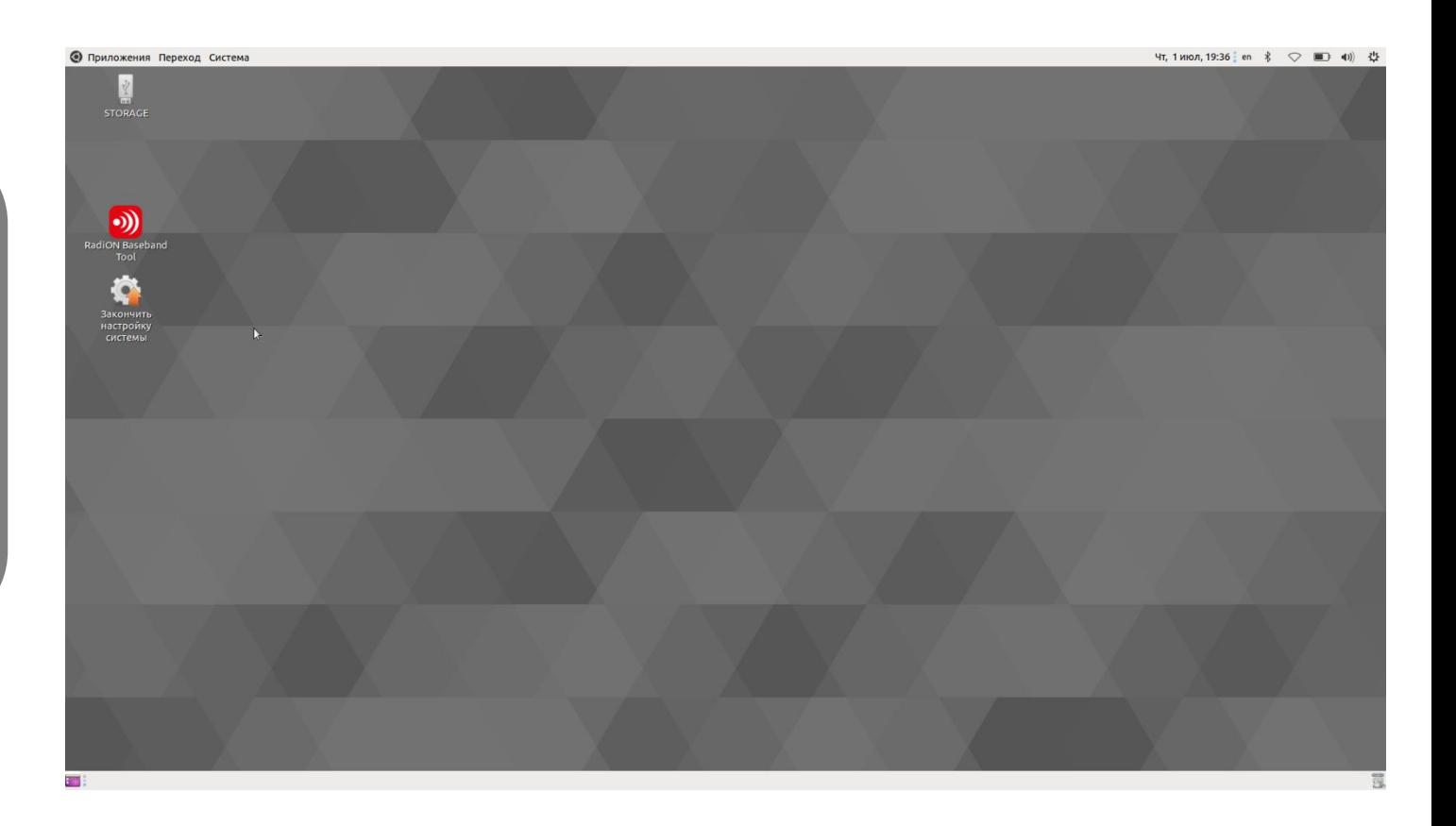

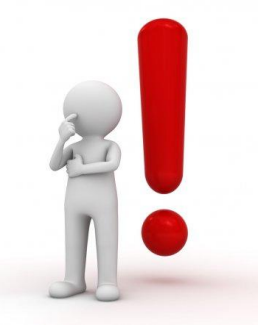

#### **1. Создание загрузочного носителя Шаг 3 : Первая загрузка носителя**

**1. После загрузки Ubunte дважды щелкните по иконке «Закончить настройку системы». Эта программа создаст раздел для конфигураций и ПО базовых станций.**

#### **2. В открывшемся окне ответьте на вопрос «Y».**

**3. После завершения процесса создания раздела нажмите любую кнопку на клавиатуре.**

**Поздравляем, Ваша система настроена и готова к использованию!**

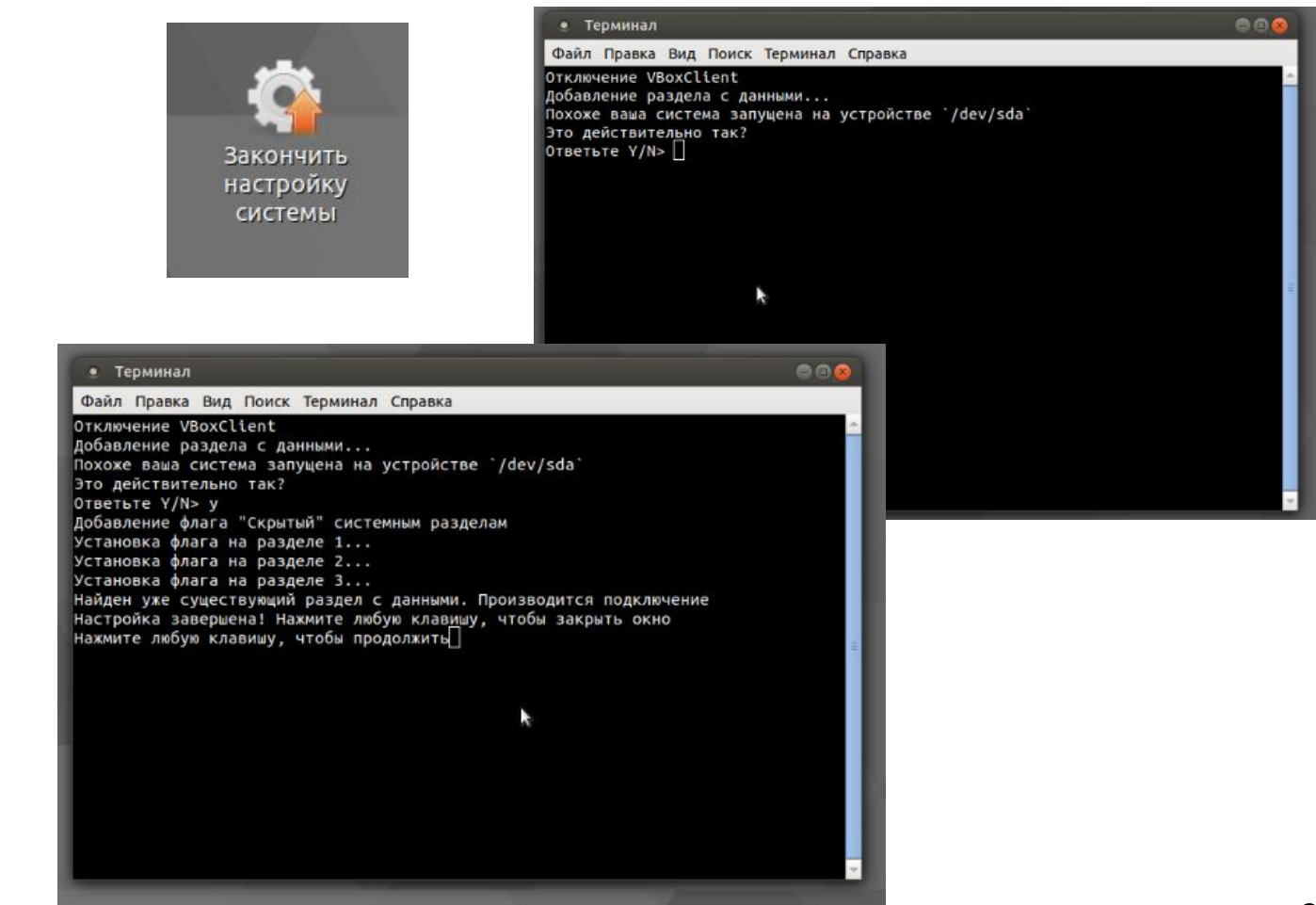

#### **NNTC**

#### **2. Создание загрузочного носителя Шаг 1 : Получение файла обновления**

**Получите файл обновления RadiON у представителей ДОУС ОМСРД, либо у своего регионального руководителя. Скопируйте файл обновления на раздел RadiON\_Data и загрузитесь в систему на носителе.**

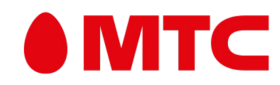

#### **2. Обновление ПО RadiON Шаг 1 : Применение обновления**

- **1. После загрузки системы, откройте раздел RadiON\_Data и найдите на нем файл обновления.**
- **2. Запустите файл двойным щелчком мыши, в открывшемся окне нажмите на кнопку «Запустить в терминале»**

**P.S. Обновление необходимо выполнять в случае если уже имеется развернутый и настроенный образ системы. При первичной настройке данный шаг необходимо пропустить**

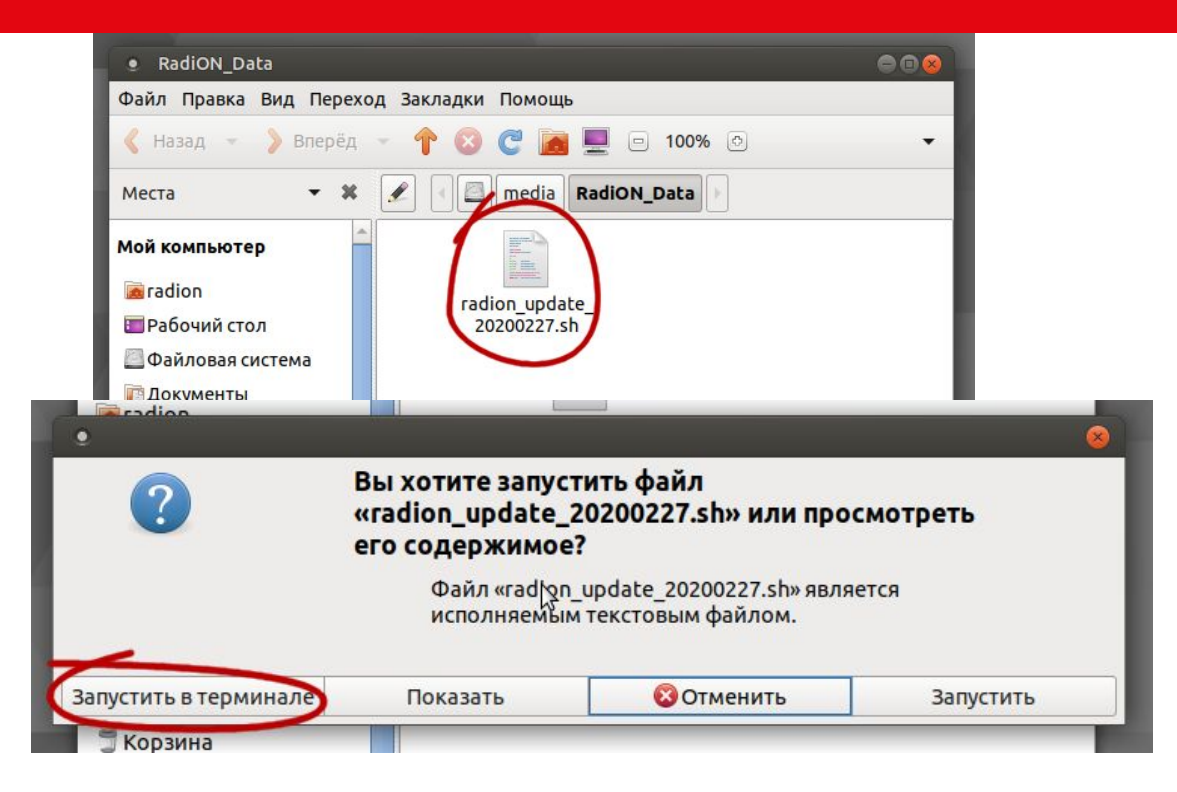

#### **NMTC**

#### **2. Обновление ПО RadiON Шаг 1 : Применение обновления**

**3. В открывшемся окне терминала отвечайте на вопросы «Y».**

**4. После завершения обновления ПО, нажмите любую клавишу для закрытия окна.**

**Поздравляем! Обновление ПО RadiON завершено!**

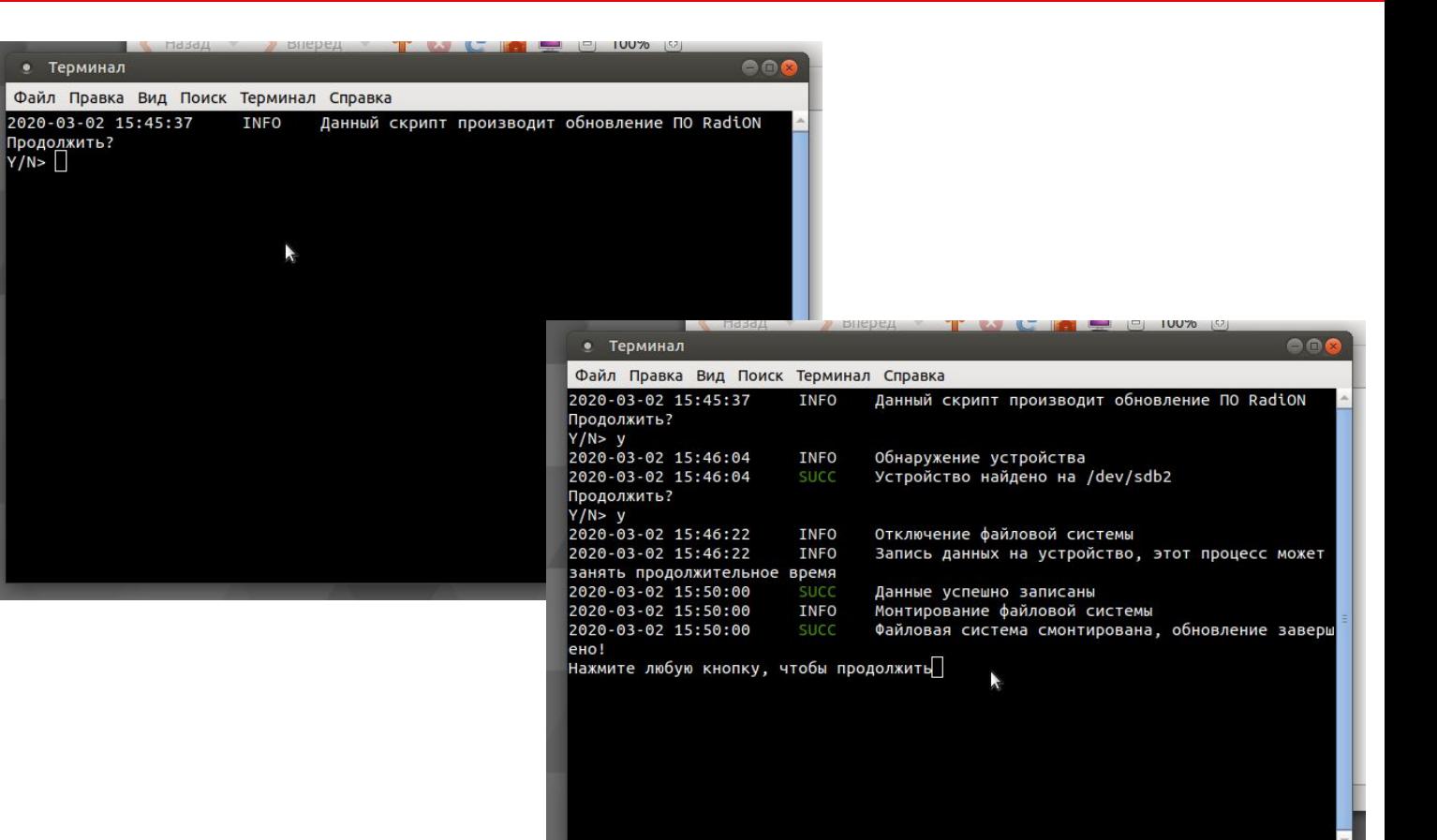

#### **IMTC**

#### **3. Выполнение копирования пакета на RadiON с операционной системы Windows**

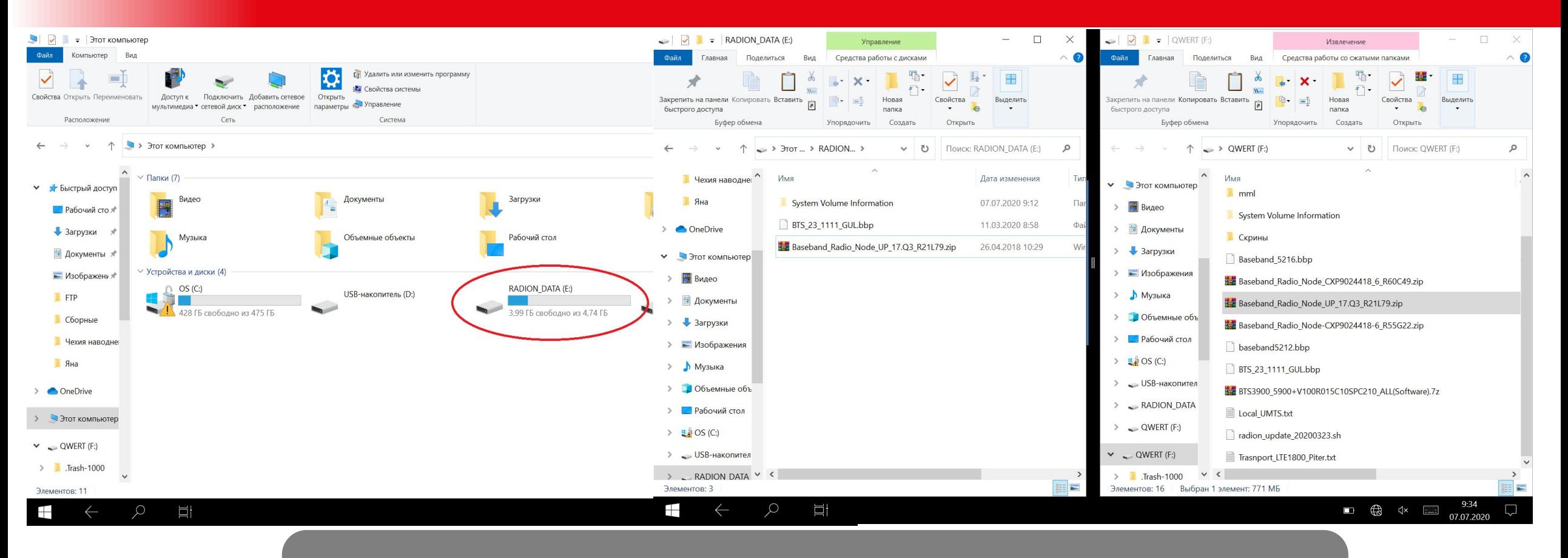

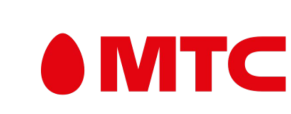

**1. Необходимо загрузить ноутбук с ОС, которая уже установлена и подключить RadiON. В списке подключенных съемных носителей появится «RadiON\_Data», в данную папку необходимо скопировать пакет и ПО.**

#### **3. Выполнение копирования пакета на RadiON**

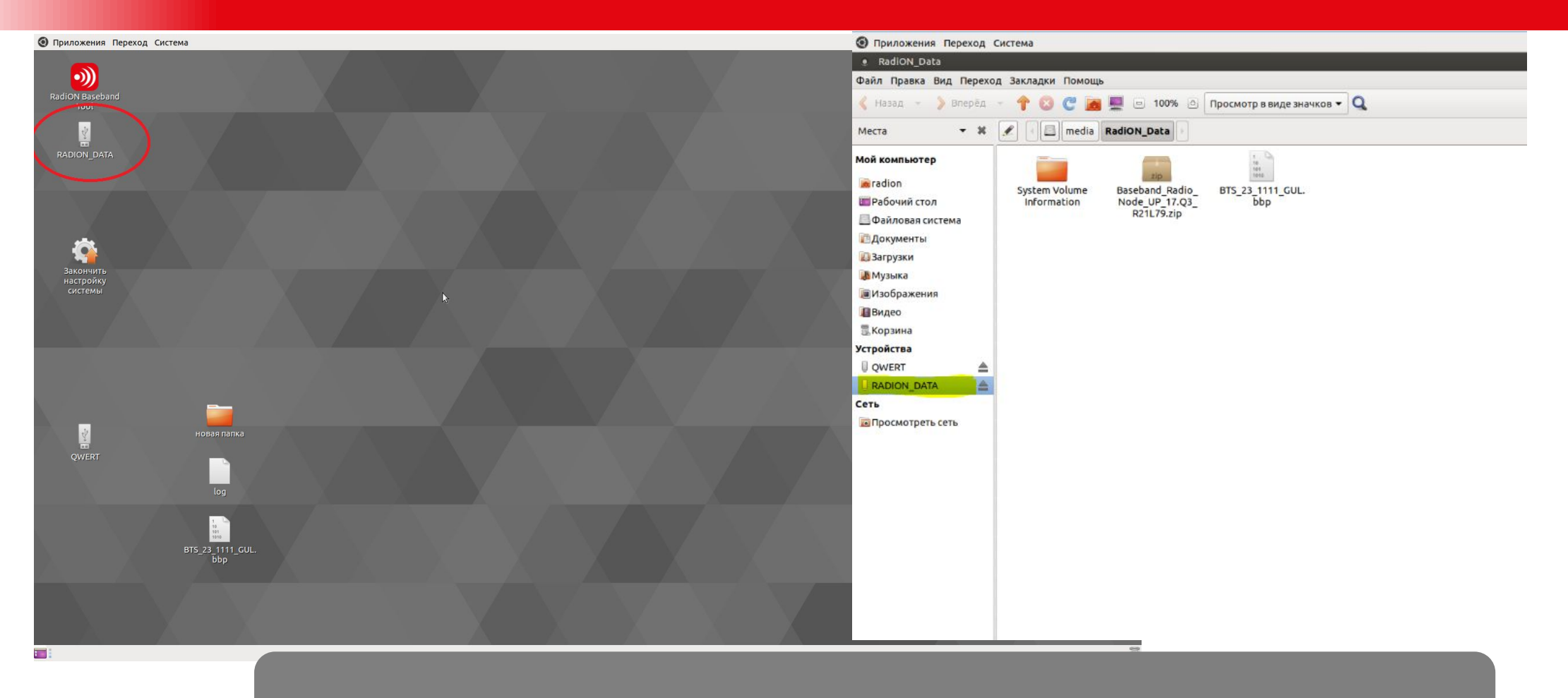

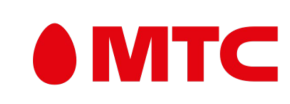

**2. После перезагрузки с RadiON на рабочем столе будет ярлык «RadiON\_Data», в котором хранится ранее загруженная информация.**

### **4. Интерфейс работы приложения Первый запуск и внешний вид RadiON Baseband Tool**

**1. Физический порт подключения используемого оборудования (ноутбук или ПК) -->Автоматически выбран LAN порт;**

**2. IP адрес компьютера для выбранного порта, автоматически указан уже необходимый (если нет, то нужный порт 169.254.2.1);**

**3. Маска подсети указывается автоматически для данного порта 255.255.255.0;**

**4. IP-адрес цифрового модуля (BB) автоматически указан и имеет следующее значение 169.254.2.2;**

**5. Адрес BB = 4 шаг;**

**6. Логин и пароль, необходимые при подключении после комиссации BB, при расширении необходимо указать действующие логин и пароль;**

**7. Это путь к папке с файлами RBSSummaryFile, а так же с файлом SW (данные файлы будут созданы автоматически из пакета, а файл-SW необходимо указать на шаге 2), ПУТЬ следует оставить НЕИЗМЕННЫМ!**

**8. Логин и пароль, которые будут использоваться для понятия SFTPсервера.**

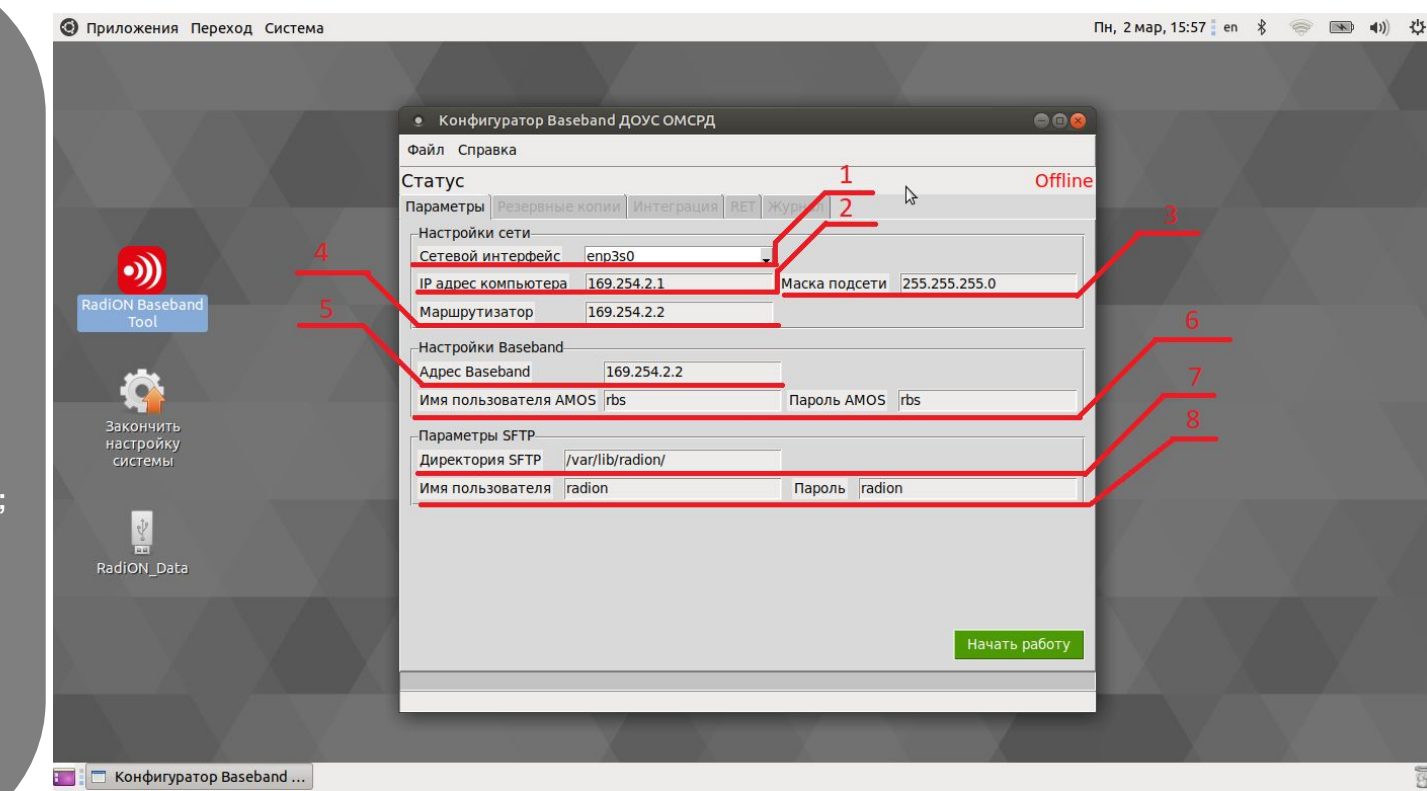

## MTC

#### **5. Процедура создания резервной копии Создание резервной копии**

**1. Кнопка выбора пути сохранения резервной копии, а также сам путь (необходимо указать путь к части флешки, которая размечена для хранения файлов "/media/RadiOn\_Data" или любой другой съемный носитель, при подключении к данной ОС он будет доступен по следующему пути "/media/<Name\_USB>" );**

**2. Кнопка и путь для выбора резервной копии;**

**3. Кнопка и путь для выбора ПО, необходимого для восстановления BB.**

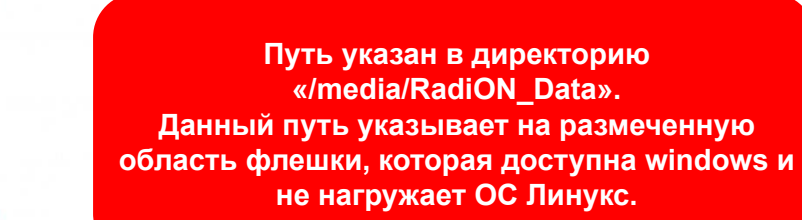

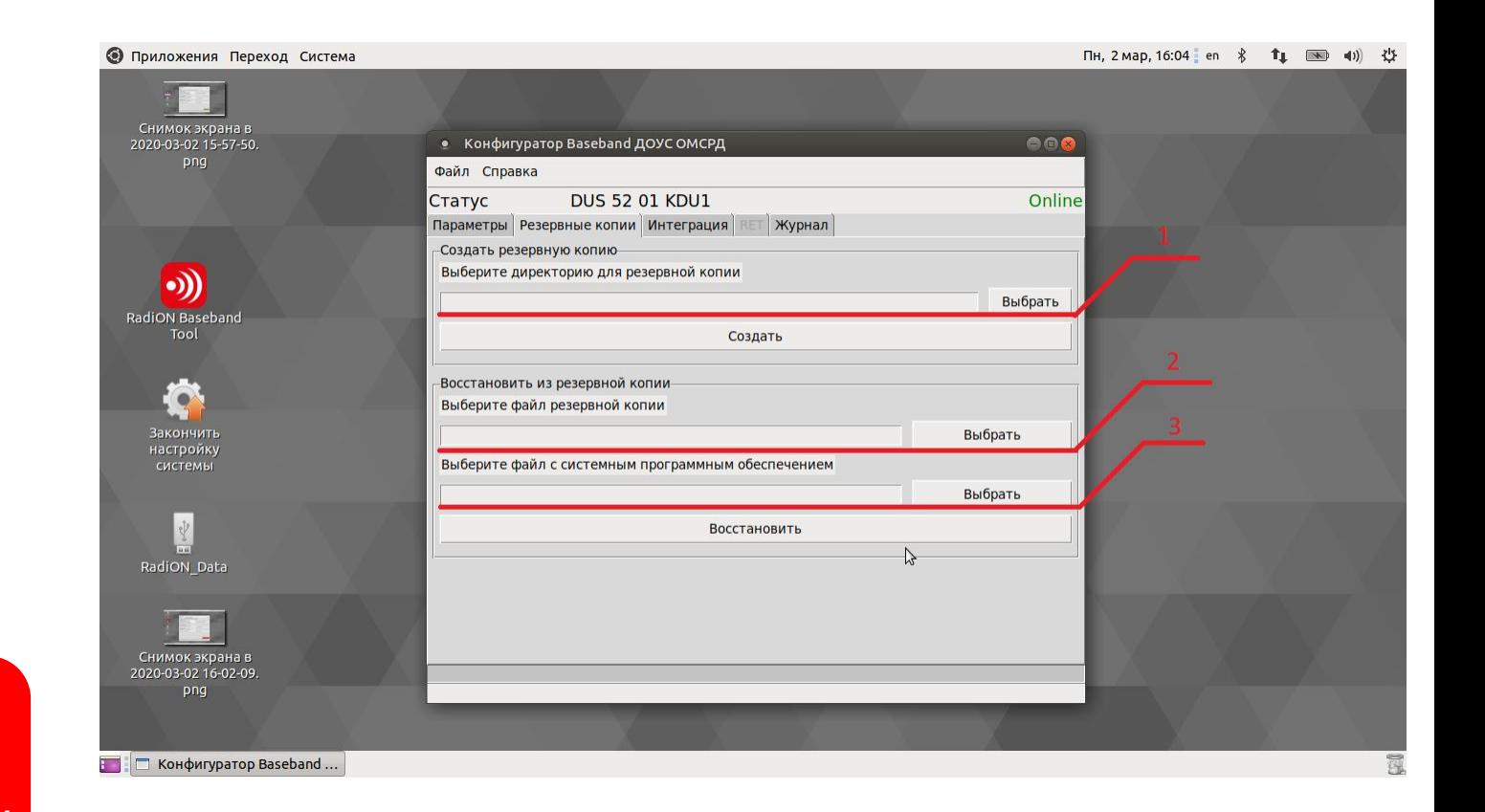

#### **5. Процедура создания резервной копии Создание резервной копии**

**Далее необходимо нажать кнопку «Создать» и в случае успешного выполнения операции будет выведено окно «Выполнено»**

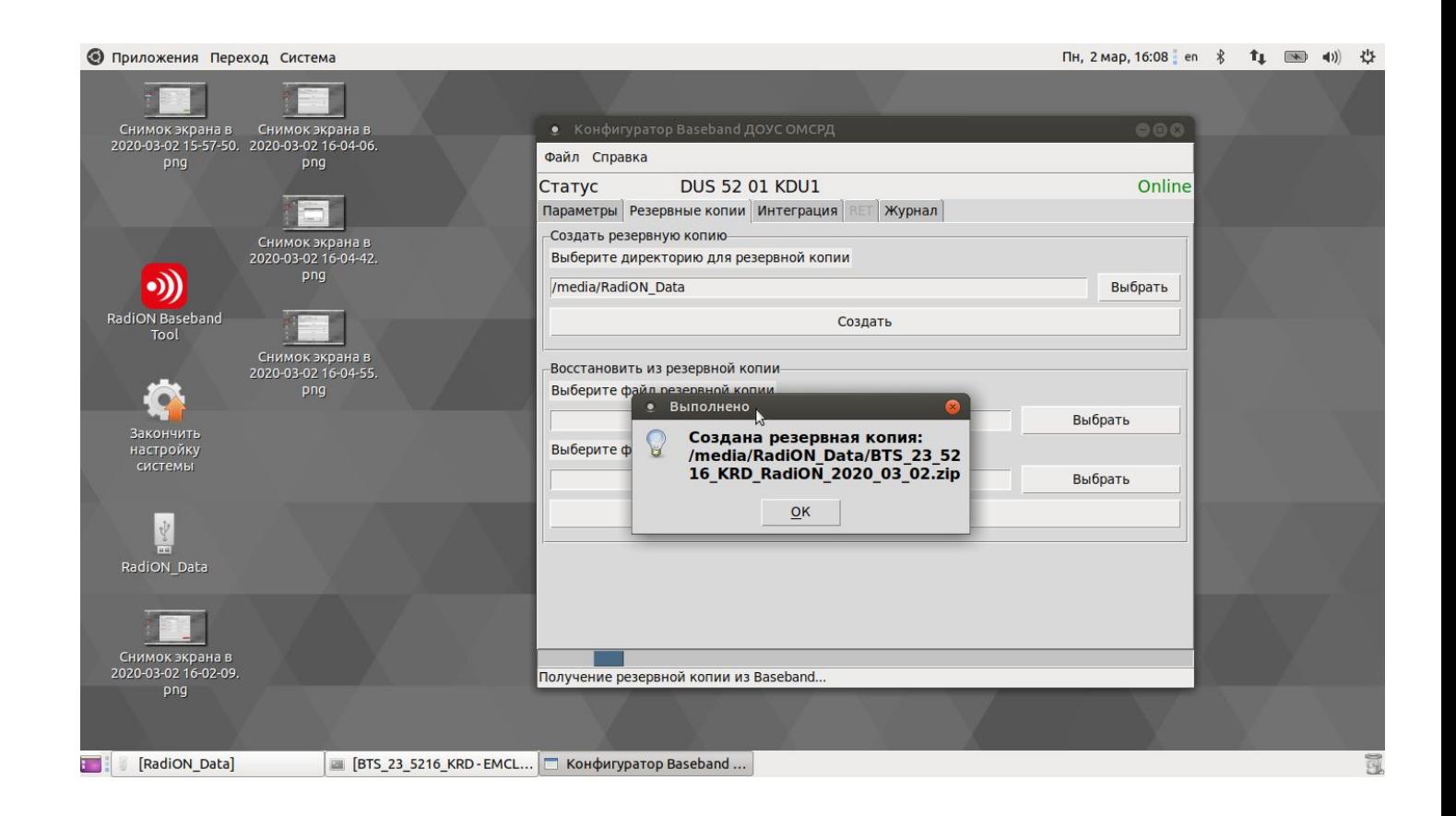

## **6. Подключение к БС с помощью moshell Доступ к moshell / EMCLI**

- **1. Для получения доступа необходимо зажать сочетание кнопок таких как «Ctrl + Alt + T»;**
- **2. Далее будет запущено окно терминала и в нем необходимо дать команду «moshell» и будет запущен EMCLI.**

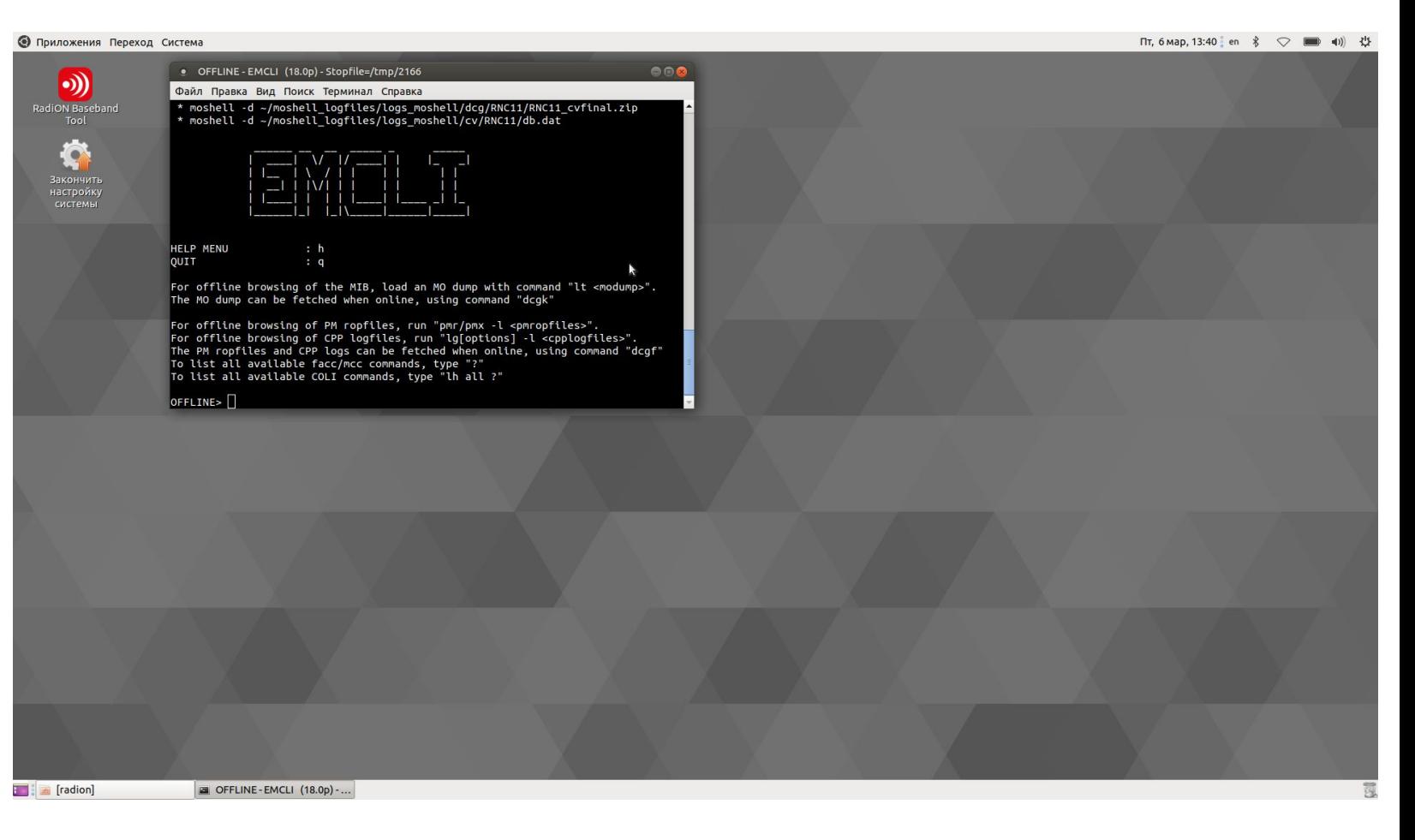

## **IMTC**

### **7. Процедура комиссации БС Сброс Baseband**

#### **Сброс БС должен происходить до выбора пакета!**

- **1. Состояние, в котором находится сейчас BB;**
- **2. Шаги, которые представляют из себя последовательность операции над BB, если шаги 2 и 3 неактивны необходимо указать пакет;**
- **3. Кнопка для сброса BB к заводским настройка, равносильно выполнению сброса через WEB интерфейс по адресу http://168.254.2.2/ea.html**

**Примерное время ожидания всей комиссации около 25 минут**

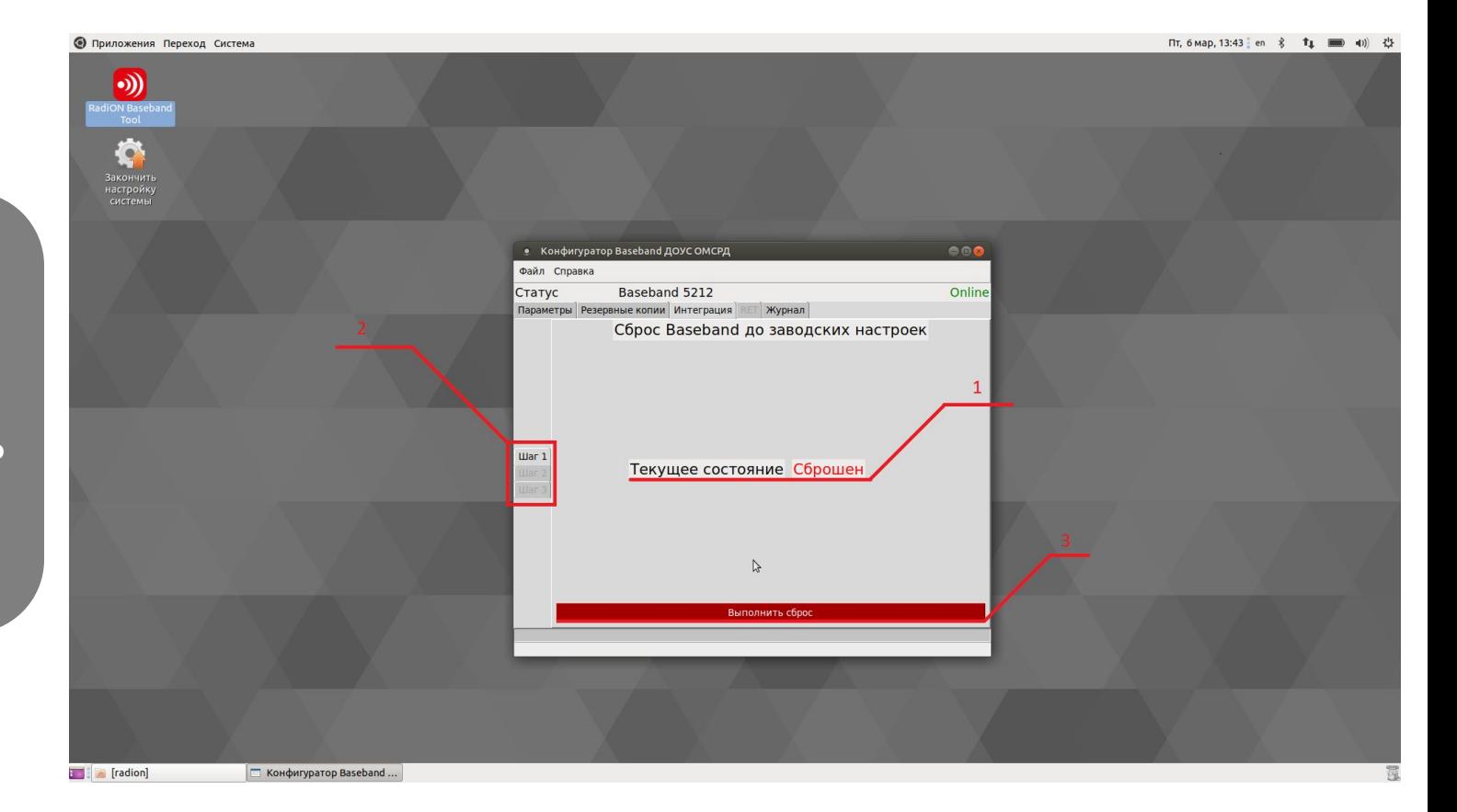

#### **IMTC**

### **7. Процедура комиссации БС Открытие пакета**

**1. В верхней части Radion Tool расположена вкладка «Файл», при нажатии на которую появится окно выбора зашифрованного пакета;**

**2. После его указания разблокируются шаги во вкладке интеграция.**

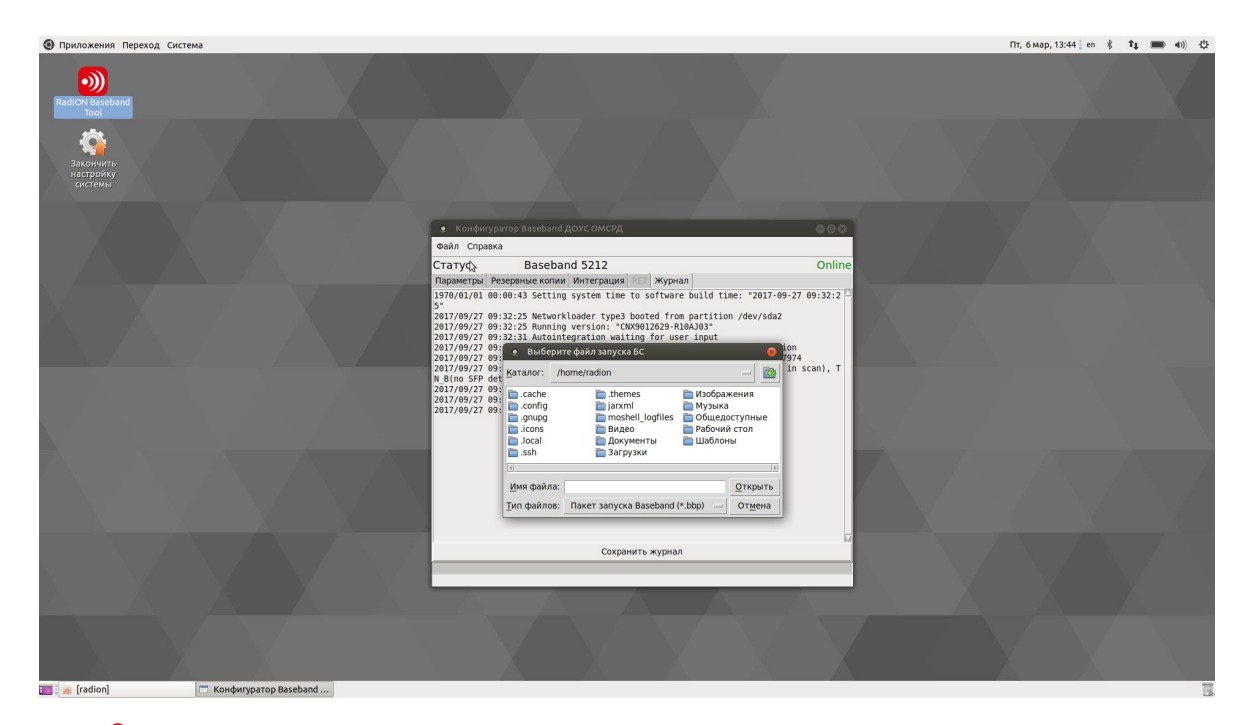

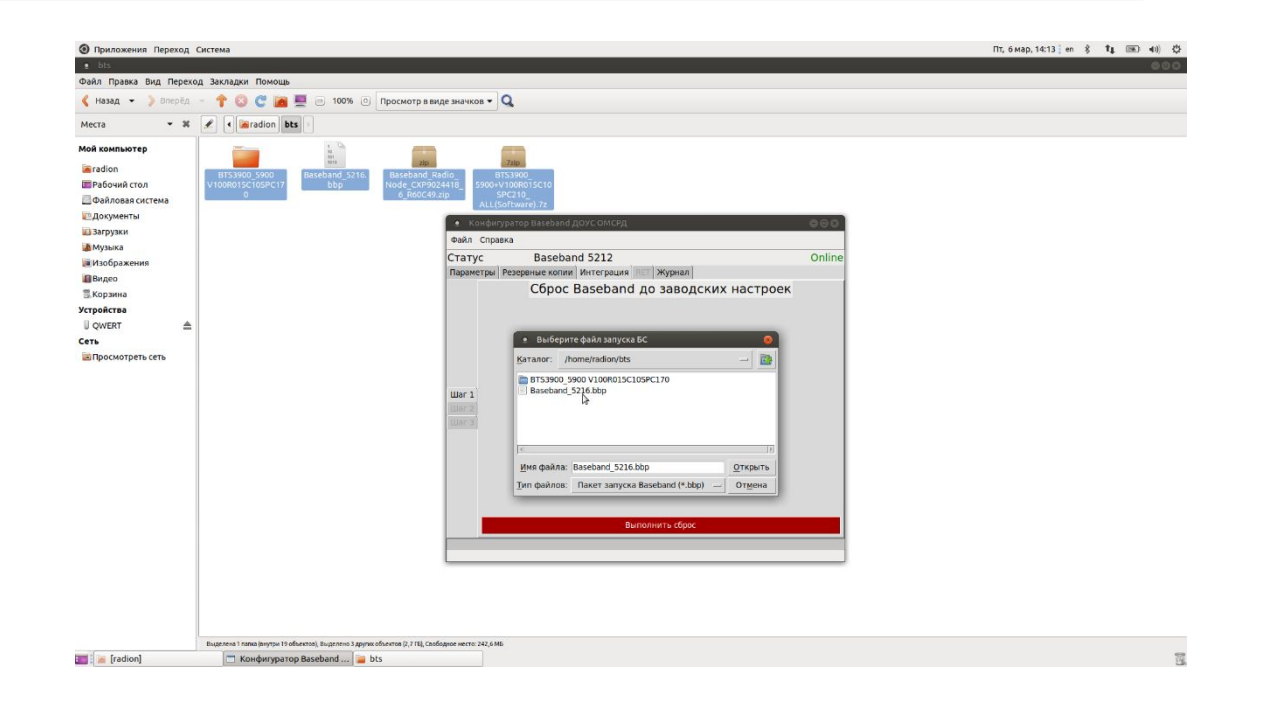

#### **8. Процедура загрузки конфигурационных файлов Вкладка журнала**

**1. Вид журнала с информацией о состоянии базовой станции. При комиссации базовой станции журнал будет обновляется и выводить данные состояния и прогресса. Строка состояния полностью его дублирует.**

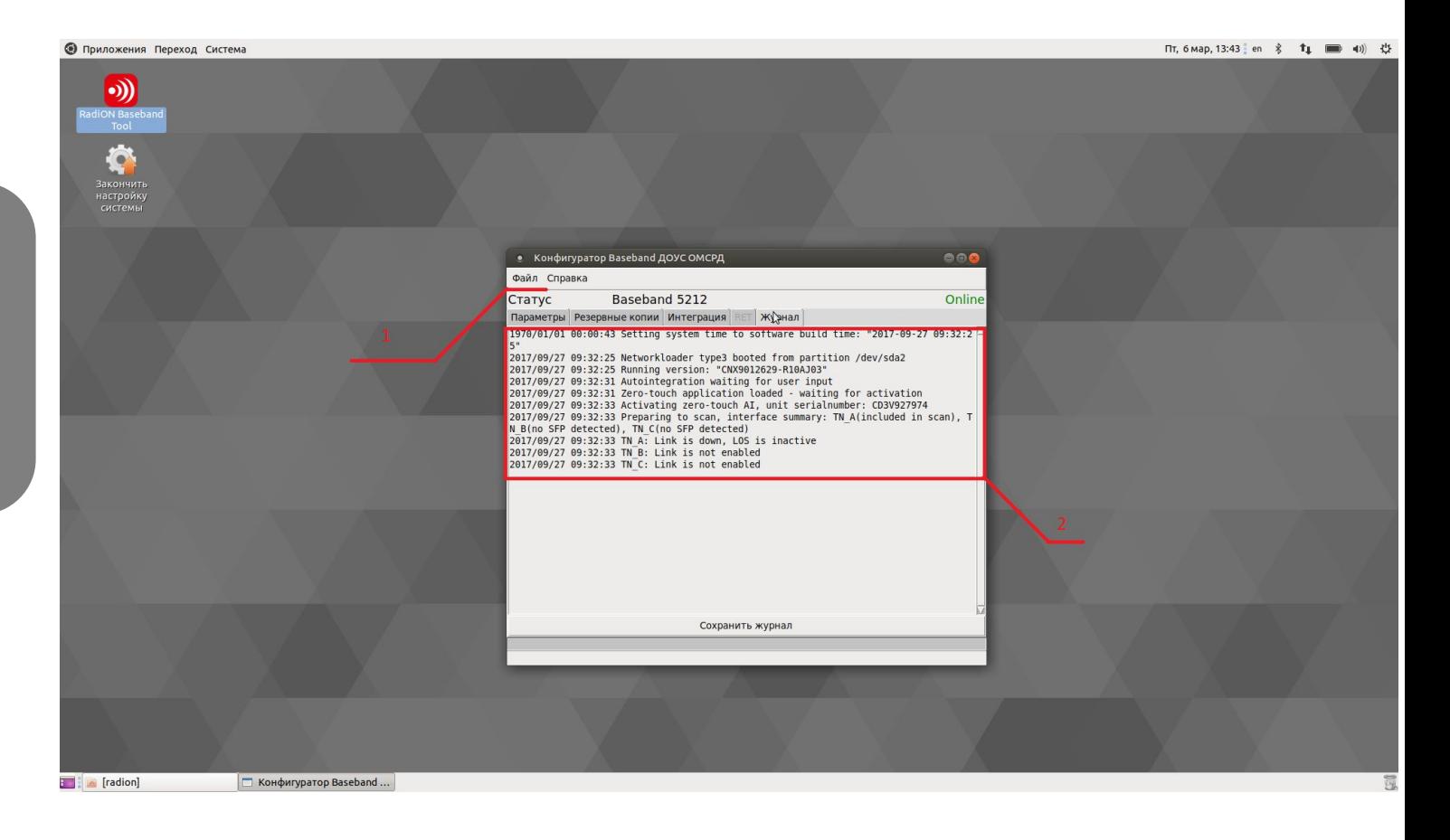

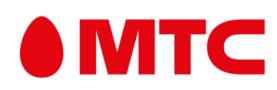

#### **8. Процедура загрузки конфигурационных файлов Загрузка ПО и первичная интеграция**

**Во вкладке «Интеграция» во втором шаге необходимо указать файл ПО с расширением .zip После завершения первичной интеграции открывается «Шаг 3»**

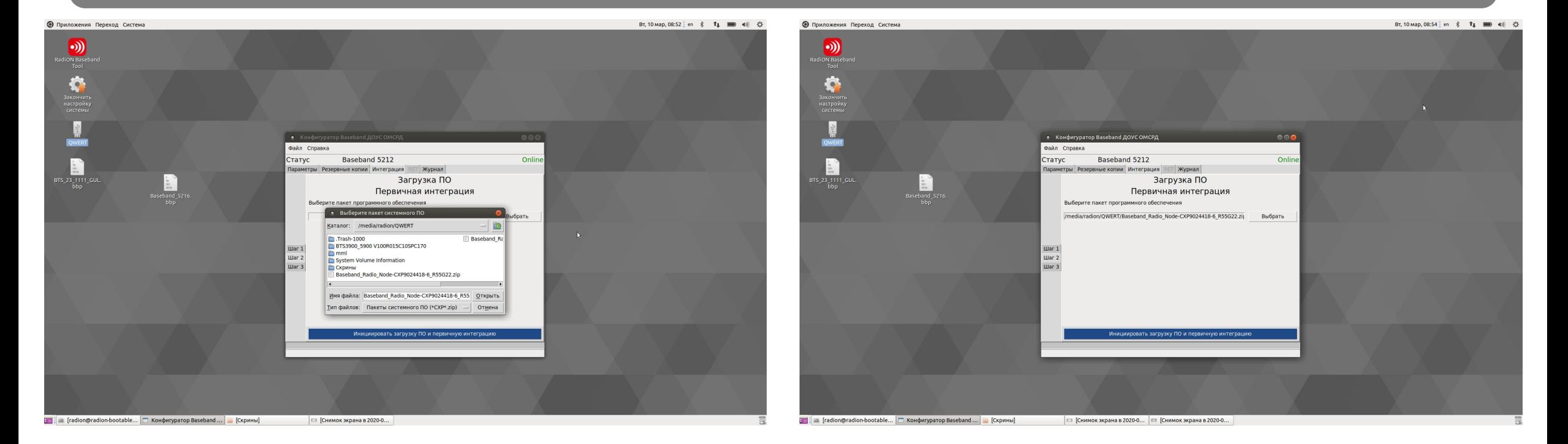

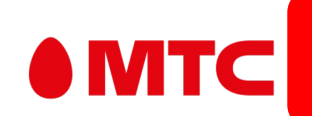

**Копировать файл с флешки на рабочий стол или в другую папку системы нельзя!!! Необходимо указать папку на флешке «/media/radion/Имя\_вашей\_флешки»**

#### **8. Процедура загрузки конфигурационных файлов Целевой конфигурации**

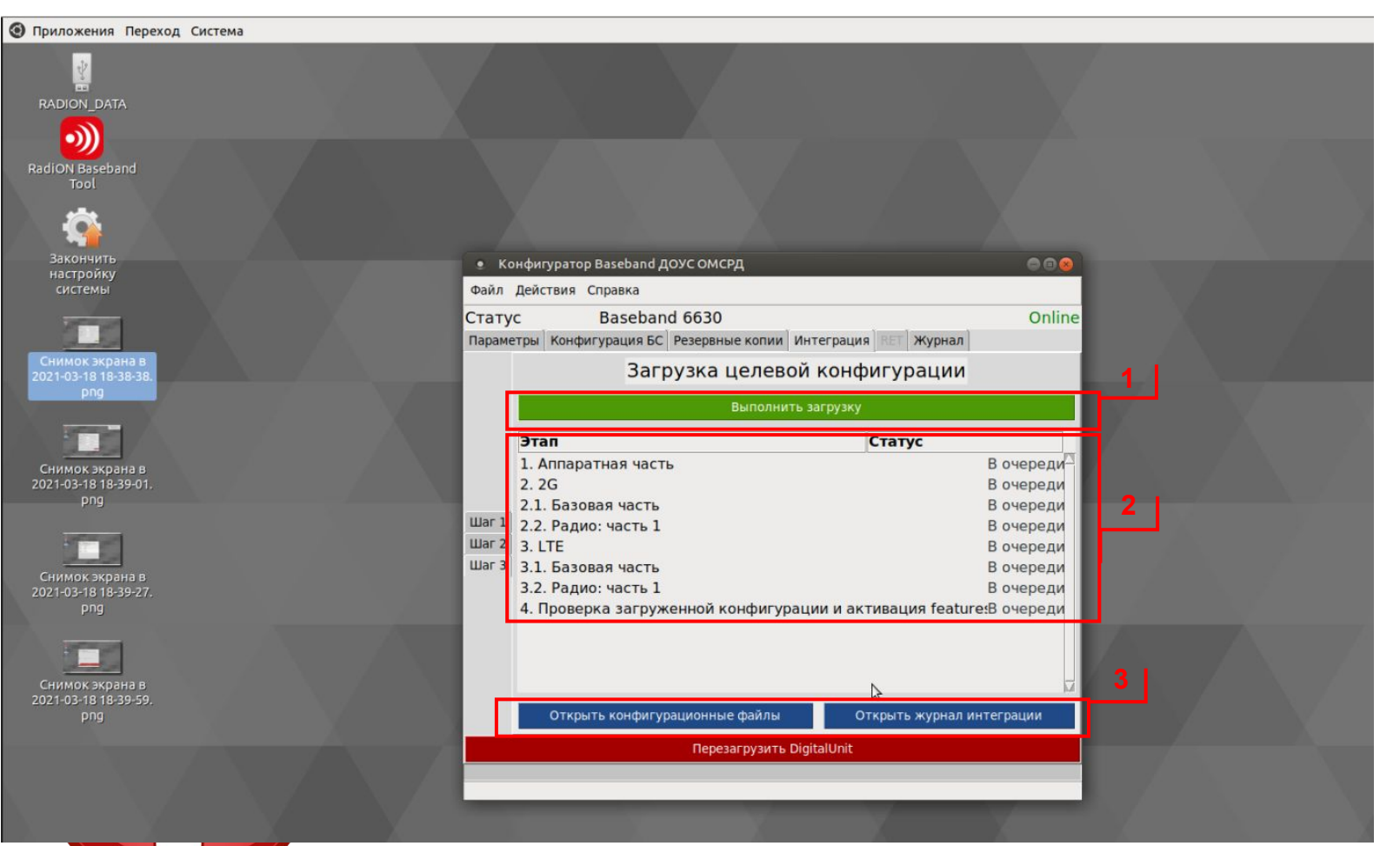

#### Загрузка КФ файлов производиться только после коммисации

**\*Длительность зависит от версии цифрового модуля и конфигурации БС.**

#### **8. Процедура загрузки конфигурационных файлов Целевой конфигурации**

- **1. Кнопка для начала активации MML команд;**
- **2. Список этапов, которые будут пройдены во время интеграции;**
- **3. Переход на вкладки «Журнал» и «Конфигурационные файлы».**

**Существуют операции, которые будут проходить параллельно интеграции, но их статус отражен не будет.**

**Полное окончание интеграции будет выполнено после завершения загрузки файла Сертификат на BB;**

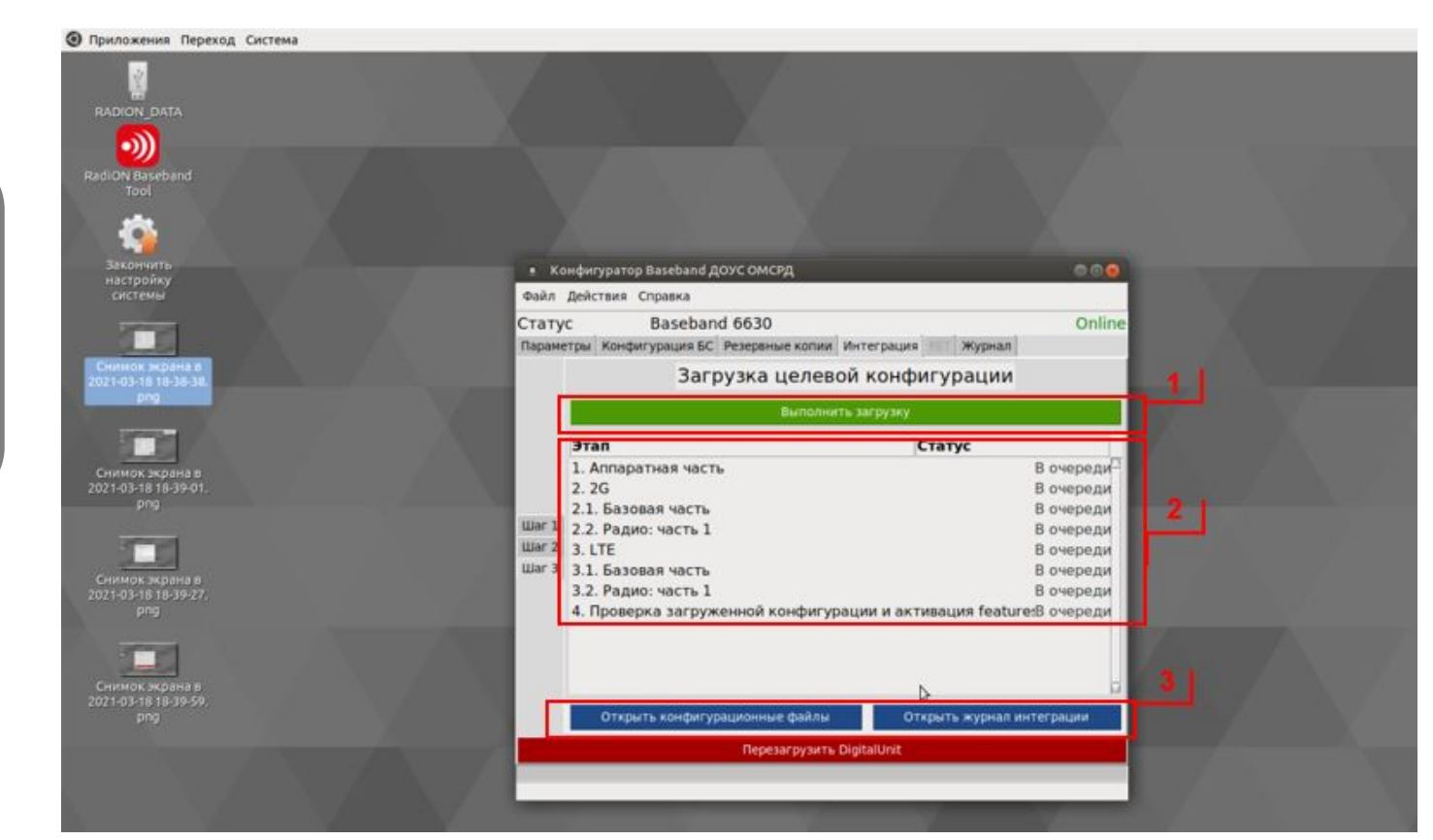

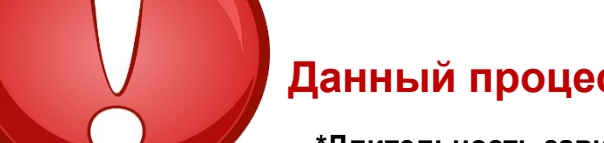

#### **Данный процесс может занимать до 1 часа времени!\***

**\*Длительность зависит от версии цифрового модуля и конфигурации БС.**

#### **8. Процедура загрузки конфигурационных файлов Целевой конфигурации**

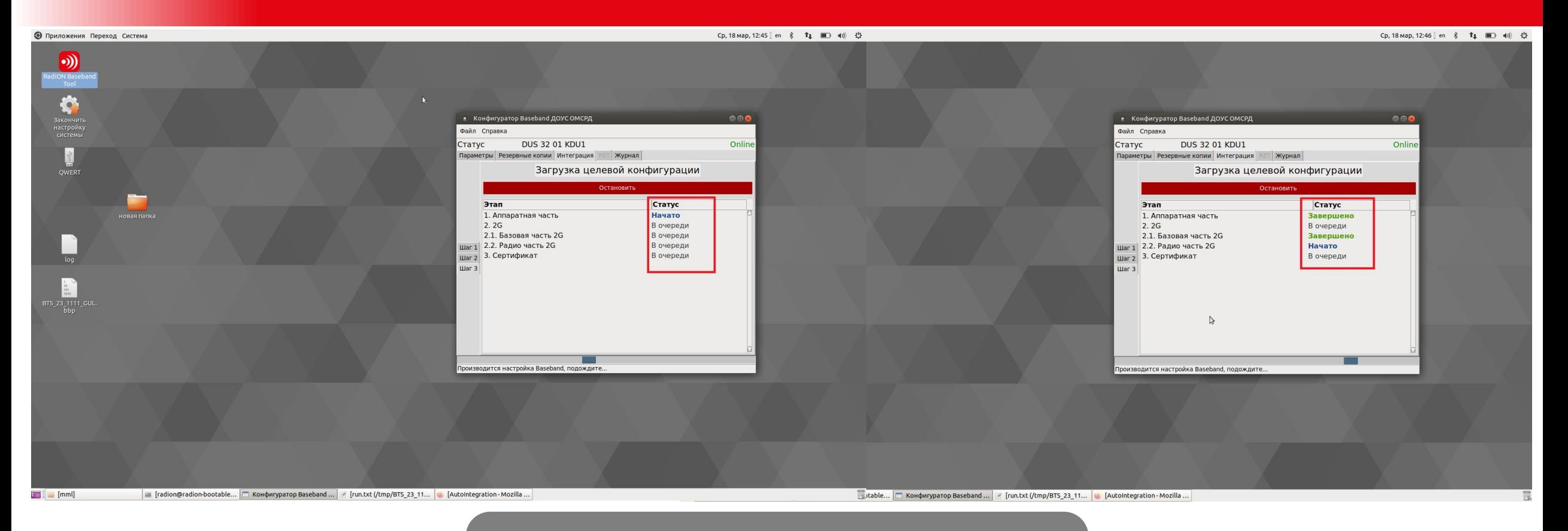

**По мере обработки файлов можно отследить их статус.**

**SMTC** 

#### **8. Процедура загрузки конфигурационных файлов Завершение работы**

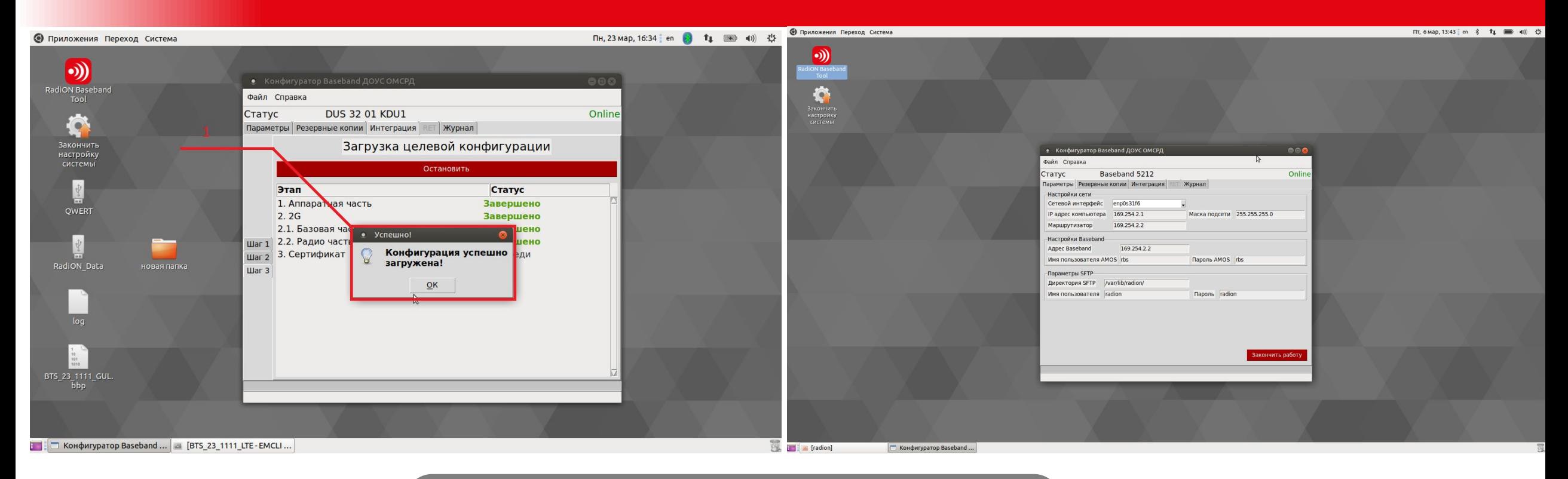

**1. После успешной интеграции появится окно (1), после чего можно на главной странице нажать кнопку «Закончить работу»;** 

**Поздравляем! БС успешно проинтегрирована.**

## **SMTC**

#### **9. Проверка работоспособности БС**

MTC

 $\blacksquare$ 

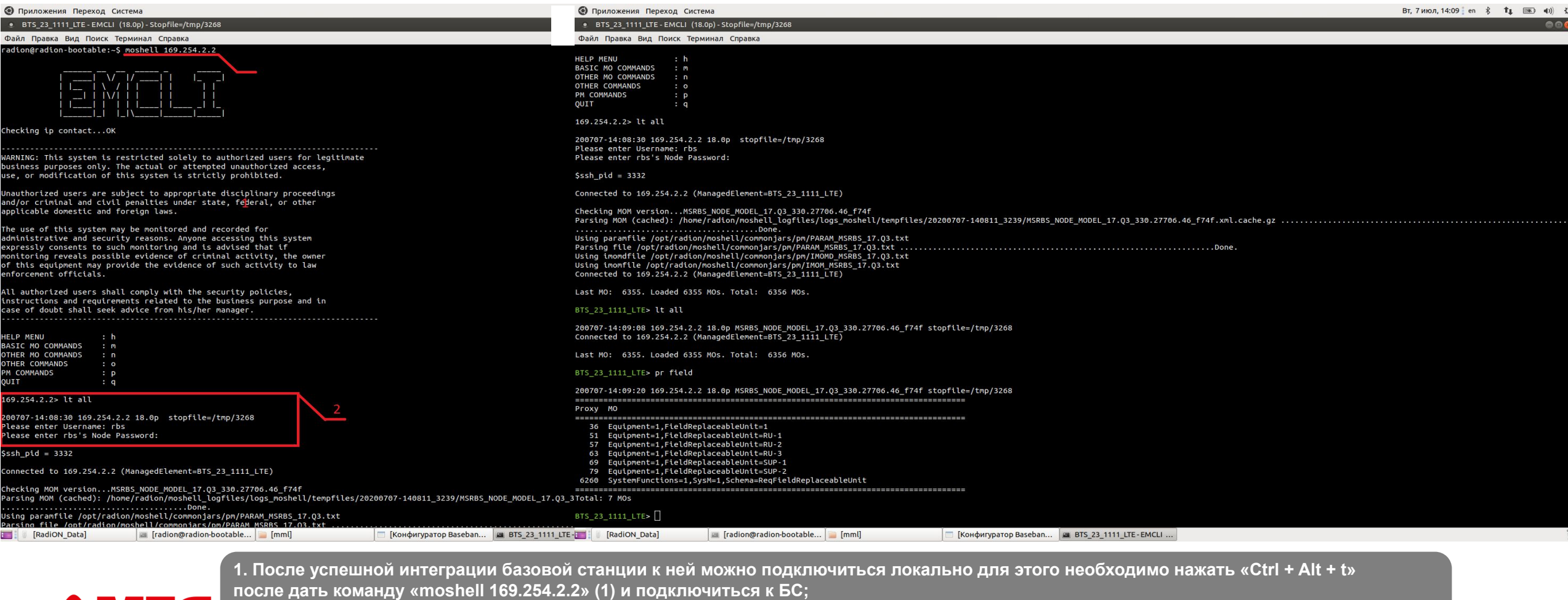

**2. Далее команда «lt all» и ввести логин и пароль. Внимание пароль будет изменен на новый!!! (2).**

#### **9. Проверка работоспособности БС**

**Для проверки работоспособности БС необходимо подключиться к БС и проверить ее состояние с помощью следующих команд:**

**moshell (имя БС либо ip-адрес) lt all СОСТОЯНИЕ БС/ЗАНЯТОСТЬ КАНАЛОВ cabx alt st cell ue print -admitted**

**СОСТОЯНИЕ ЖЕЛЕЗА st ru st sectoreq**

**st riport**

**СИНХР./СТАТИСТИКА**

**sts pst**

#### **RET**

**st RET get Equipment=1,AntennaUnitGroup=.\*,AntennaNearUnit=.\* uniqueId get | electricalAntennaTilt get Equipment=1,AntennaUnitGroup=.\*,AntennaNearUnit=.\*,RetSubUnit=RET userLabel get | calibrationstatus**

#### **IMTC**

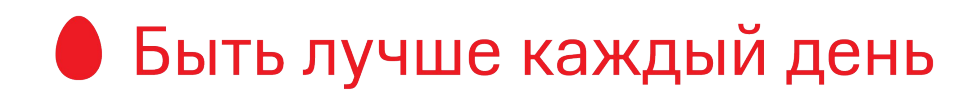

# **СПАСИБО!**

WHC